# **OAM** Online Account Management Directory

### **Directory**

**OAM** (Online Account Management) allows you to create, maintain and use a directory of participants either at the audio room level or the AudioOne account level, valid for all the account rooms (Rooms tab > Default Settings button > **Directory** tab) that will be added to the room level Directory.

### Create a Directory

#### Adding Individual Participants in an AudioOne Room directory

- Click the **Directory** tab, or the button **Manage Directory** from the Home tab.

  - o Enter participants information
  - Select the following:
    - Language (if necessary)
    - Sub Conference (if necessary)
    - Access Authorized (should be checked to access to the room)
    - Muted (will mute participant upon entry into the room)
    - Individual Access Code (\*IAC will be auto generated if you do not add one)
- Click Save

\*IAC (Individual Access Code) serves as the contact's ID within OAM and Click&Meet and may also be used as an Access Mode (see Access Modes for more information)

#### **Edit/Delete Participants**

- Highlight the participant you would like to Edit or Delete from the Directory
- Click Edit to change participants information and click Save
- Click **Delete** to delete the participant from the Directory and then **OK** to confirm

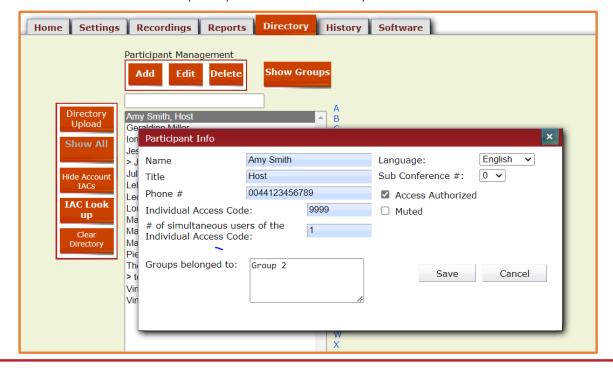

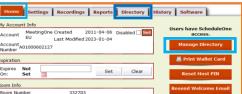

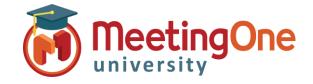

## **Directory**

#### **Directory Upload**

- Click the **Directory** Tab, or the button **Manage Directory** from the Home tab.
  - Click Directory Upload
  - Click Excel Template (to download the template to your computer)
  - o Complete the required information on the spreadsheet and save it
- Click the **Directory** Tab
  - Click Directory Upload
  - o Fill out the information needed in the table
  - Click Choose File
  - Select file from your computer
  - Click Open (upload will begin automatically)
- Once the Upload is complete, a notification of successful upload will appear, and your directory will be populated with the newly added participants

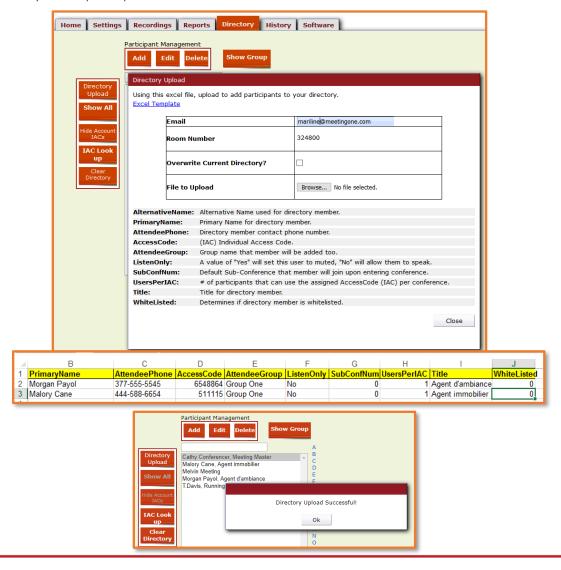